#### M13EU User Manual

#1 Connect StarLine M13EU tracker to power supply 9-90V

#2 Scan QR code from the Box and install "StarLine 2" App

#3 In" **StarLine 2"** App or from internet WEB browser by link <a href="https://starline.online">https://starline.online</a> please register a new account or use an existing one

#4 Add new device and follow the steps below. SIM number is on the card, IMEI is engraved on the Tracker

\* for fastest registration use @gmail account

## From "StarLine 2" app for iOS

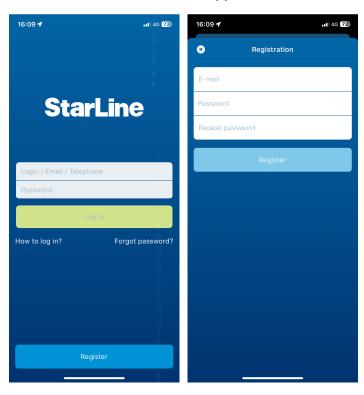

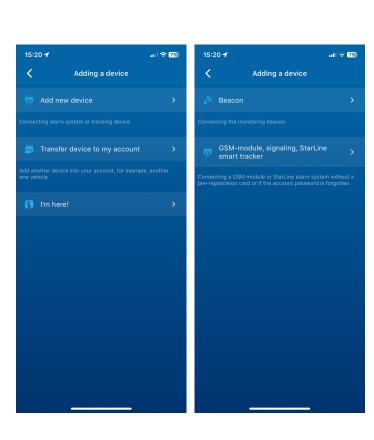

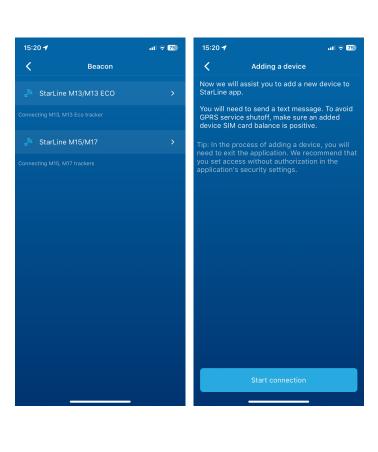

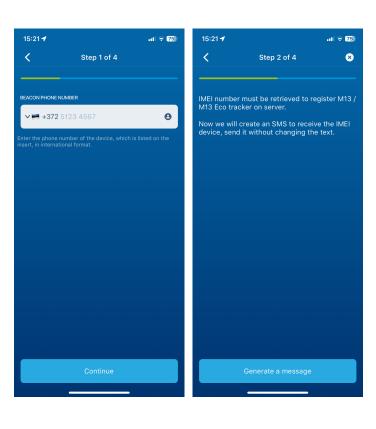

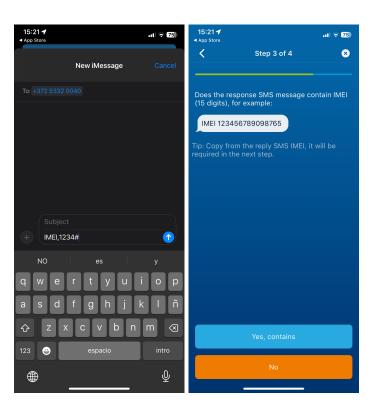

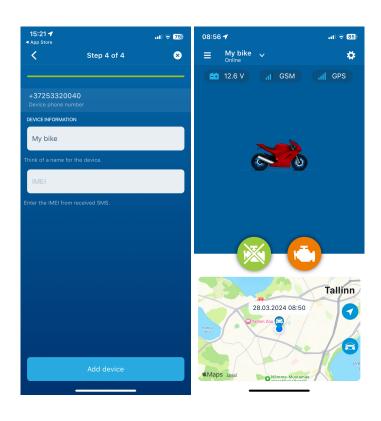

#### From "StarLine 2" app for Android

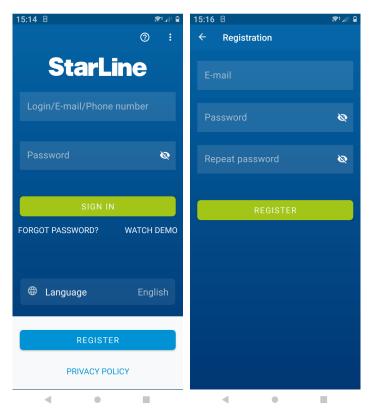

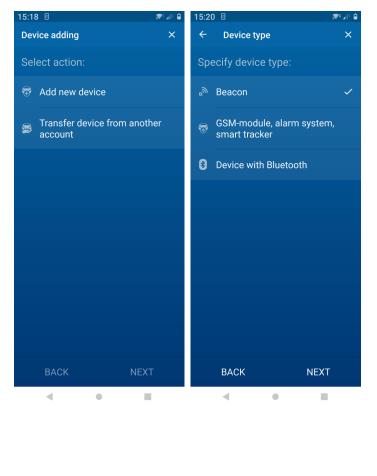

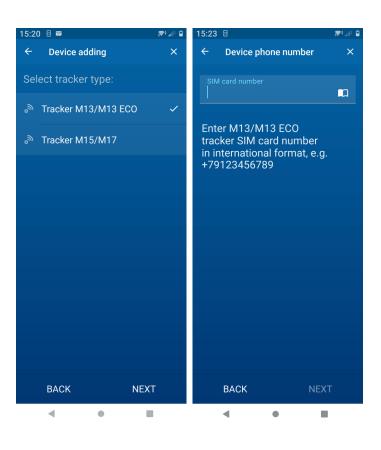

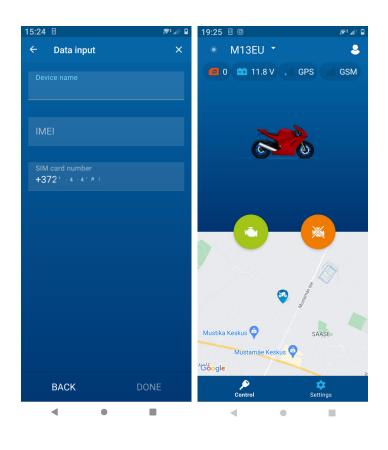

#### From the WEB <a href="https://starline.online">https://starline.online</a>

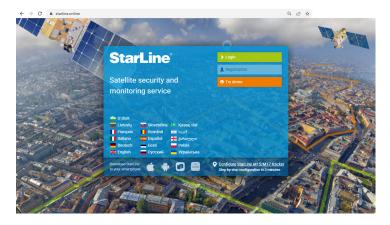

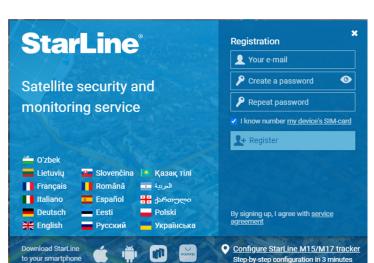

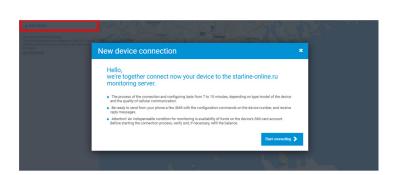

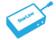

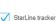

M17, M10/M11

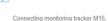

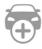

GSM-module, car alarm, smart tracker StarLine

The connection <u>GSM module or StarLine alarm</u> without <u>preregistration card</u> or if you forgot password of the account.

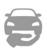

Device transfer from another account

Add another device into your account, for example, another car.

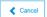

Continue >

StarLine tracker connection

### Select your tracker

M13/M13 ECO

M15/M17

#### StarLine tracker connection

Enter device phone number in international format

+372512345678

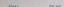

# It is necessary to get the device IMEI to register at the monitoring server. Send the following SMS: IMEI.1234# Starl ine tracker connection Does the return SMS contain the following text? IMEI:123456789123456 Hint: Device IMEI will be needed at the next step. Start ine tracker connection Please enter the missing device data Name of device: Device IMEI: Check device SIM card number: +372512345678

Start ine tracker connection

Once M13EU is added, you can see it in "StarLine 2" App

Continue

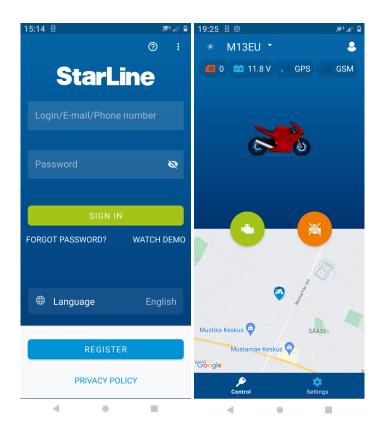